# **Міністерство освіти і науки, молоді та спорту України ДЕРЖАВНИЙ ВНЗ «НАЦІОНАЛЬНИЙ ГІРНИЧИЙ УНІВЕРСИТЕТ»**

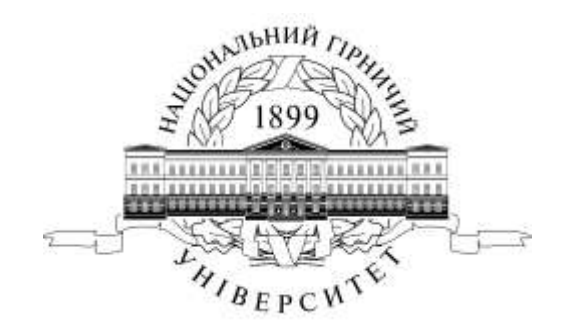

## **МЕХАНІКО-МАШИНОБУДІВНИЙ ФАКУЛЬТЕТ** *Кафедра основ конструювання механізмів і машин*

Форматування, використання стилів форматування, маркірованих і нумерованих списків, створення змісту в Microsoft Word. Методичні рекомендації до виконання лабораторних робіт з дисципліни «Комп'ютерна техніка та програмування» (розділ «Текстовий процесор WORD») для студентів напряму підготовки 6.070101 Транспортні технології (за видами транспорту)

> **Дніпропетровськ 2011**

Форматування, використання стилів форматування, маркірованих і нумерованих списків, створення змісту в Microsoft Word. Методичні рекомендації до виконання лабораторних робіт з дисципліни «Комп'ютерна техніка та програмування» (розділ «Текстовий процесор WORD») для студентів напряму підготовки 6.070101 Транспортні технології (за видами транспорту) / С.В. Балашов, М.О. Дудко, С.В. Розов – Д.: Державний ВНЗ «Національний гірничий університет», 2011. – 14 с.

УДК : 004(076)

Автори: С.В. Балашов, канд. техн. наук, доц. (1-5 стор); М.О. Дудко, канд. техн. наук, доц. (6-10 стор); С.В. Розов,(11-14 стор).

Затверджено методичною комісією з напряму підготовки 6.070101 Транспортні технології (протокол № 1 від 20.10.2011) за поданням кафедри основ конструювання механізмів і машин (протокол № 14 від 21.05.2011).

Методичні матеріали призначено для самостійного виконання лабораторної роботи при вивченні дисципліни «Комп'ютерна техніка та програмування» в освітньо-кваліфікаційній програмі підготовки бакалаврів напряму 6.070101 Транспортні технології.

Відповідальний за випуск завідувач кафедри основ конструювання механізмів і машин, канд. техн. наук, доц. К.А. Зіборов.

# **ВСТУП**

<span id="page-2-0"></span>Текстовий редактор WORD призначений для створення, перегляду, редагування й форматування офіційних і особистих документів. Word дозволяє застосовувати різні шрифти, вставляти в документ електронні таблиці, діаграми, складні математичні формули, графічні ілюстрації й звукові коментарі, забезпечує фонову перевірку орфографії. По своїх можливостях Word наближається до настільних видавничих систем. Але в силу того, що використання даної програми надзвичайно зручно й не жадає від користувача більших навичок роботи з аналогічними програмними продуктами, Microsoft Word одержав широке поширення в різних користувачів. Word просто незамінний при створенні всіляких робіт, таблиць, рефератів, курсових і т.д.

Методичні рекомендації складено для студентів напряму підготовки 6.070101 Транспортні технології (за видами транспорту). Це видання має на меті допомогти студентам у виробленні вмінь і навичок у створенні документації і розв'язуванні прикладних задач із застосуванням сучасних інформаційних технологій. Знання, набуті при вивченні дисципліни «Комп'ютерна техніка та програмування», допоможуть студентам вирішувати найбільш поширені транспортні завдання, створювати й форматувати текстові документи за допомогою Microsoft Word, вставляти в них таблиці, формули, графічні об'єкти та рисунки і т. д.

*У методичних рекомендаціях найменування діалогових вікон, пунктів меню, команди MS Word даються напівжирним шрифтом № 14.*

# <span id="page-3-0"></span>**Лабораторна робота № 2 "Форматування. Використання стилів форматування, маркірованих і нумерованих списків. Створення змісту".**

## **1. Загальні відомості**

#### **1.1. Форматування тексту**

<span id="page-3-2"></span><span id="page-3-1"></span>Форматування тексту здійснюється засобами меню *Формат* або панелі *Форматирование*. Основні прийоми форматування включають:

● вибір і зміна гарнітури шрифту;

● управління розміром шрифту;

● управління зображенням і кольором шрифту;

● управління методом вирівнювання;

● створення маркірованих і нумерованих списків (у тому числі багаторівневих);

● управління параметрами абзацу.

#### **1.1.1. Налаштування шрифту**.

При виборі гарнітури шрифту слід мати на увазі наступні обставини:

● вибір гарнітури шрифту діє на виділений текстовий фрагмент. Якщо жоден фрагмент не виділений, він діє на увесь текст, що вводиться, до чергової зміни гарнітури;

• починаючи з версії Microsoft Word 97, текстові процесори Word орієнтовані на роботу з багатомовними шрифтовими наборами (UNICODE). .

Налаштування шрифту виконують в діалоговому вікні м. У Microsoft Word це діалогове вікно має три вкладки: *Шрифт*, *Интервал* и *Анимация*.

На вкладці *Шрифт* вибирають:

- гарнітуру шрифту;
- його розмір (вимірюється в поліграфічних пунктах);
- варіант зображення;
- колір символів;
- наявність підкреслення;
- характер видозміни.

При виборі гарнітури шрифту слід мати на увазі, що існує дві категорії шрифтів : із *засечками* та *без засечек* (рубані). Характерними представниками першої категорії є шрифти сімейства *Times*, а другої категорії - шрифти сімейства *Arial*.

Шрифти, що мають зарубки, легше читаються у великих текстових блоках - їх рекомендується застосовувати для оформлення основного тексту.

Шрифти, що не мають зарубок, рекомендується використовувати для заголовків в технічних текстах, а також для оформлення додаткових матеріалів (врізань, приміток і іншого).

Більшість гарнітур шрифтів є пропорційними. Це означає, що і ширина окремих символів, і відстань між сусідніми символами не є постійними величинами і динамічно міняються так, щоб сполучення символів було найбільш сприятливим для читання.

Особливу групу представляють так звані моноширинні шрифти. У них кожен символ разом з інтервалами, що облямовують його, має строго певну ширину. Такі шрифти застосовують в тих випадках, коли потрібно імітувати шрифт машинки, що пише, а також при введенні текстів, що представляють лістинги програм. Характерними представниками таких шрифтів є шрифти сімейства *Courier*.

При виборі розміру шрифту керуються призначенням документу, а також вертикальним розміром друкарського листа. Для документів, що мають формат типової книжкової сторінки, зазвичай застосовують шрифт розміром 10 пунктів. Для документів, підготовлюваних для друку на стандартних листах формату **А4** (**210x297** мм), вибирають розмір **12** пунктів. При підготовці документів, призначених для передачі засобами факсимільного зв'язку, застосовують збільшений розмір - **14** пунктів і більше (факсимільні документи часто відтворюються із спотвореннями, і збільшений розмір шрифту покращує зручність їх читання).

З інших, не розглянутих тут засобів управління шрифтами потрібно відмітити управління інтервалом між символами і можливість використання ефектів анімації. Інтервал задається шляхом вибору одного з трьох значень (*Обычный*, *Разреженный*, *Уплотненный*) на вкладці *Формат* → *Шрифт* → *Интервал*.

#### **1.1.2. Налаштування методу вирівнювання**.

Усі останні версії текстового процесора Microsoft Word підтримують чотири типи вирівнювання :

- по лівому краю;
- $\bullet$  по центру;
- по правому краю;
- по ширині.

Вибір методу виконують відповідними кнопками панелі інструментів *Форматирование* або із списку, що розкривається, *Формат* → *Абзац* → *Отступы и интервалы* → *Выравнивание*. Обраний метод діє на поточний і наступні абзаци, що вводяться. Вибір методу вирівнювання визначається призначенням документу. Так, наприклад, для Web-страниц немає сенсу виконувати вирівнювання по ширині, оскільки все одно невідома ширина вікна браузеру, в якому документ буде видимим, проте вирівнювання по центру використовувати можна.

Для документів, що передаються на наступну обробку, усі методи вирівнювання, окрім тривіального вирівнювання по лівому краю, є зайвими. Для друкарських документів українською мовою рекомендується в основному тексті використовувати вирівнювання по ширині з одночасним включенням функції перенесення, а для документів англійською мовою основний метод вирівнювання - по лівому полю.

#### **1.1.3. Налаштування параметрів абзацу**.

Окрім режиму вирівнювання настроюються наступні параметри абзацу :

- величина відступу ліворуч (від лівого поля);
- величина відступу справа (від правого поля);
- величина відступу першого рядка абзацу («червоний рядок»);
- величина інтервалу (відбиття між абзацами) перед абзацом і після нього.

Для друкарських документів величину відступу для основного тексту, як правило, не задають (необхідне положення тексту визначається шириною полів), але її задають для додаткових матеріалів і заголовків, якщо вони не вирівнюються по центру. В той же час, для Web-сторінок величина відступу для абзаців має велике значення. Це один з дуже небагатьох параметрів форматування, що допускаються для Web-документів, тому його використовують дуже широко.

Роль відбиття між абзацами, як і роль відступу першого рядка абзацу, полягає в тому, щоб візуально виділити абзаци. При цьому слід пам'ятати, що ці засоби несумісні. Тобто, застосовуючи відступ першого рядка абзацу, не слідує застосовувати відбиття між абзацами, і навпаки. Комбінація цих стилів допускається тільки для маркірованих і нумерованих списків (основний текст оформляється з відступом першого рядка, а списки - без нього, але з відбиттям між абзацами).

Звичайна практика призначення формату полягає в тому, що для документів простої структури (художніх) використовують відступ першого рядка, а для документів складної структури (технічних) і документів англійською мовою використовують відбиття між абзацами. Проміжне положення займають документи, що відносяться до природничонаукових і гуманітарних дисциплін, - при їх підготовці окрім точки зору автора керуються практикою, що склалася, і сталими традиціями.

У Web-документах застосовують тільки відбиття між абзацами. Відступ першого рядка в них зазвичай не використовують у зв'язку з підвищеними труднощами його створення.

#### **1.1.4. Маркіровані і нумеровані списки.**

Спеціальне оформлення маркірованих і нумерованих списків застосовують в службових документах і особливо в Web-документах. Для створення нумерованих і маркірованих списків треба спочатку виконати налаштування, потім вхід в список і, нарешті, вихід з нього. Налаштування виконують в діалоговому вікні Список, що відкривається командою *Формат → Список*. Це вікно має чотири вкладки: *Маркированный список, Нумерованный список, Многоуровневый список и Список стилей* (рис. 1.1). Як елементи управління тут представлені зразки оформлення списків. Для вибору потрібного досить клацнути на обраному зразку.

| Список                           |                                               |                                    | $\vert x \vert$                |
|----------------------------------|-----------------------------------------------|------------------------------------|--------------------------------|
| Маркированный                    | <b>Нумерованный</b>                           | Многоуровневый                     | Список стилей                  |
| нет                              | 1) — — —<br>a) ————<br>$i)$ $\longrightarrow$ | 1.1. $\frac{1}{2}$<br>$1.1.1$ .    | $\circ$ . The set of $\circ$   |
| Статья А. Заго<br>Раздел 1.01 32 | $1$ Заголовок 1—<br>1.1 Заголовок 2-          | $l$ . Заголовок 1-<br>А. Заголовок | Глава 6 Заголо<br>Заголовок 2- |
| (а) Заголовок:                   | $1.1.1$ Заголовок                             | $1.3a$ голов                       | Заголовок 3-                   |
| • начать заново<br>С продолжить  |                                               | Изменить                           |                                |
| Сброс                            |                                               | ОК                                 | Отмена                         |

Рис. 1.1. Діалогове вікно створення маркірованих і нумерованих списків

Вхід до списоку може здійснюватися автоматично або по команді. Щоб автоматично створити маркірований список, досить почати запис рядка з введення символу «\*». Після закінчення рядка і натисненні клавіші ENTER символ «\*» автоматично перетвориться в маркер, а на наступному рядку маркер буде встановлений автоматично. Для автоматичного створення нумерованого списку досить почати рядок з цифри, після якої стоять точка і пропуск, наприклад «1. », «2. » і т. д. Цей метод дозволяє почати нумерацію з будь-якого пункту (не обов'язково з одиниці).

Для створення списку по команді служать кнопки *Нумерация* та *Маркеры*, представлені на панелі *Форматирование*. Як маркірований, так і нумерований список легко перетворити на багаторівневий. Для переходу на нові (чи повернення на попередні рівні) служать кнопки *Увеличить отступ* и *Уменьшить отступ* на панелі *Форматирование*.

Для списків з дуже глибоким вкладенням рівнів (більше трьох) можна настроїти стиль оформлення кожного з рівнів. Для цього служить командна кнопка *Изменить* на вкладці *Многоуровневый* діалогового вікна *Список* (*Формат → Список*).

Вкладка *Список стилей* також призначена для оформлення багаторівневих списків. Вона дозволяє вибрати або визначити для кожного рівня списку особливий стиль.

Характерною особливістю процесора Microsoft Word, пов'язаною з його орієнтацією на створення Web -документов, є можливість використання графічних маркерів. Для вибору такого маркера на вкладці *Маркированный*

діалогового вікна *Список* (*Формат → Список*) виберіть один із зразків списку і клацніть на кнопці *Изменить*. Відкриється діалогове вікно *Изменение маркированного списка*, в якому потрібно клацнути на кнопці *Рисунок*. Ця кнопка відкриває діалогове вікно *Рисованный маркер*, в якому можна вибрати відповідне зображення.

Для завершення маркірованого або нумерованого списку і виходу з режиму його створення вистачає після закінчення введення останнього рядка двічі натиснути клавішу ENTER.

#### **1.1.5. Стильове форматування.**

Стилем називають групу параметрів, що має ім'я. Стиль форматування може містити багато різних параметрів абзаців і символів, він зберігається разом з документом. Для форматування тексту можна використовувати стилі двох видів :

● стиль абзацу — задає зовнішній вигляд абзацу;

● стиль символу — задає зовнішній вигляд символів.

Стильове форматування робить підготовку документів простішою: користувач оперує готовими стилями, що економить година і уніфікує оформлення документів організації. Стильове форматування здійснюють за допомогою кнопки Стиль панелі інструментів а також за допомогою команди Формат/Стилі і форматування. (рис. 1.2).

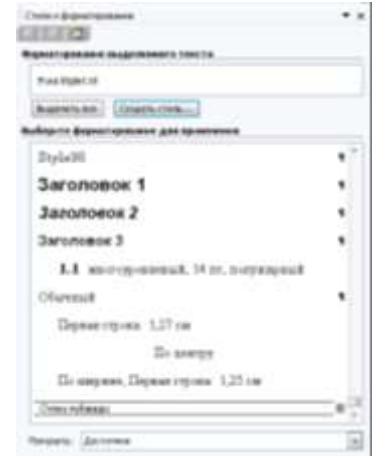

Рис. 1.2 Стильове форматування документів

#### **1.1.6. Створення змісту з використанням рівнів структури**

Для створення змісту необхідно виконати наступні дії:

1. У меню **Вид** вибрати команду **Панели инструментов**, а потім команду **Структура**.

2. Виділити перший заголовок, який необхідно помістити в зміст.

3. На панелі інструментів **Структура** вибрати рівень структури, який вимагається зіставити з вибраним абзацом.

4. Для кожного заголовка, який вимагається включити в зміст, повторити кроки 2 і 3.

5. Клацнути місце вставки змісту.

6. У меню **Вставка** вибрати команду **Ссылка**, а потім — команду **Оглавление и указатели**.

7. Відкрити вкладку **Оглавление**.

8. Вибрати інші параметри змісту.

# **2. Зміст лабораторної роботи**

<span id="page-8-0"></span>**Завдання:** Створити нумерований трирівневий текстовий документ. У кожному підрозділі використовувати різні стилі: стандартні або створені вами. Для набраного тексту створити зміст

#### **Виконання:**

1. На клавіатурі наберіть наступний текст:

# **1. СПОСОБИ УСТАНОВКИ ШАРІВ МАЛЮВАННЯ, ВИБІР КОЛЬОРУ І ТИПУ ЛІНІЙ**

## **1.1 Загальні відомості**

Використання шарів дозволяє створювати креслення, об'єднуюче взаємозв'язані елементи його опису. Шари можна уподібнити прозорим калькам, з яких складається креслення.

Шар в AutoCAD можна розглядати просто як частину креслення, на якому розташовуються об'єкти. Кожен примітив належить якомунебудь шару.

#### **1.2 Загальні властивості об'єкту**

Об'єкти в AutoCAD мають різні властивості: колір, тип ліній, приналежність шарую, рівень, висота і так далі Всі властивості для кожного конкретного об'єкту можна переглядати і змінювати в діалоговому вікні **Properties**, яке викликається натисненням піктограми **Properties** із стандартної панелі інструментів.

#### **1.2.1. Зміна комплексу властивостей**

Для зміни комплексу властивостей одного або декількох об'єктів по іншому об'єкту, як зразку, можна використовувати команду **MATCHPROP**, яка викликається з меню **Modify > Match Properties**. Для цього вибирається об'єкт-прототип, а потім послідовно указуються елементи креслення, які повинні прийняти властивості об'єктупрототипу.

### **2. ВИБІР КОЛЬОРУ ОБ'ЄКТІВ**

Поточний колір задається командою **COLOR**, яка знаходиться в падаючому меню **Format**. Встановити колір можна також клацнувши лівою клавішею миші на піктограмі **Color control** панелі інструментів **Object Properties**.

#### **2.1. Вибір кольору об'єктів з палітри**

З палітри квітів діалогового вікна можна вибрати будь-який з 256 кольорів, яким відрисує наступний створюваний примітив.

#### **2.1.1. Привласнення примітиву кольору поточного шару**

Якщо клацнути лівою клавішею на кнопці **Bylayer**, то створюваному примітиву буде привласнений колір поточного шару, тобто шаруючи в якому користувач в даний момент працює.

2. Створіть два стилі форматування :

**Перший стиль** - *Файл → Стили и форматирование* → кнопка *Создать стиль*. У діалоговому вікні Створення стилю :

● у полі *Имя* -**Стиль\_1**;

● у полі *Форматирование* - шрифт *Times New Roman*, *12* пт, Колір шрифту - синій;

● натиснути кнопку *Формат* - вибрати пункт **Абзац** - *Выравнивание - по ширине*; **Отступ**: *слева* - *0 см*, **справа** - *0 см*; **Интервал**: *перед* - *0 пт*, *после –* *0 пт*; *первая строка - 1 см*; *Междустрочный - 1 см*; **Шрифт** - *зачеркнутый*; **Интервал** шрифту - *разреженный.*

**Другий стиль** - Меню *Файл → Стили и форматирование* → кнопка *Создать стиль*. У діалоговому вікні *Создание стиля*:

● у полі *Имя* -**Стиль\_2**;

● у полі *Форматирование* - шрифт *Arial, 14* пт, Колір шрифту - *зелений*;

● натиснути кнопку *Формат* - вибрати пункт **Абзац** - *Выравнивание - по левому краюе*; **Отступ**: *слева* - *0 см*, **справа** - *0 см*; **Интервал**: *перед* - *0 пт*, *после - 0 пт*; *первая строка - 1 см*; *Междустрочный - 2 см*; **Шрифт** *двойное зачеркивание*; **Интервал** шрифту - *уплотненный*.

3. Перейти до тексту, який буде оформлений у вигляді списку.

4. Якщо в тексті при його наборі на клавіатурі виконана нумерація відповідно до завдання, слід видалити її.

5. Створити відступи для рівнів. Для цього призначені кнопки (*Увеличить отступ*) і (*Уменьшить отступ*) на панелі інструментів *Форматирование*, або використовувати маркери відступів на горизонтальній лінійці (*не можна використовувати табуляцію*).

6. Виділити заголовки, які будуть оформлені у вигляді списку.

7. Скористатися командою Список в меню Формат, перейти до вкладки Багаторівневий.

8. Вибрати необхідний тип списку із запропонованих.

9. Натиснути кнопку *ОК*.

10. Виконати стильове форматування розділу "**Загальні відомості**" :

● виділити абзаци розділу;

● з меню *Формат* вибрати пункт *Стили и форматирование*, а потім створений вами стиль **Стиль\_1** і клацнути лівою клавішею миші.

11. Виконати ті ж самі дії для розділу Загальні властивості об'єкту, проте для форматування використовувати **Стиль\_2**.

12. Виконати форматування тексту звичайним способом. Виділити лівою клавішею миші текст розділу **Зміна комплексу властивостей**.

13. Форматувати абзац. З меню *Формат* вибрати пункт **Абзац**. - *Выравнивание - по левому краю*; **Отступ**: *слева* - *0 см*, **справа** - *0 см*; **Интервал**: *перед* - *0 пт*, *после - 0 пт*; *первая строка - 1 см*; *Междустрочный - 2 см*.

14. Натиснути кнопку *ОК*.

15. Оформатировать текст. З меню *Формат* вибрати пункт *Шрифт*. У полі *Шрифт* вибрати пункт *Шрифт Tahoma* заввишки **12** пт. У полі *Интервал* вибрати пункт *Интервал Разреженный*.

16. Натиснути кнопку *ОК*.

17. Аналогічно відформатувати фрагменти тексту в інших розділах.

18. Задати фон текстового документу командою *Формат* → *Фон* → вибрати колір з палітри кольорів *Желтый*.

19. Змінити колір тексту в розділі **ВИБІР КОЛЬОРУ ОБ'ЄКТІВ**. Виділите лівою клавішею миші текст розділу. На панелі інструментів **Форматирование** клацнути лівою клавішею на піктограмі <sup>ву</sup> Выделение *цветом* і вибрати з палітри кольорів синій колір.

20. Скласти зміст текстового документу. У меню **Вид** вибрати команду *Панели инструментов*, а потім - команду *Структура*. Виділити **заголовок 1**. На панелі інструментів *Структура* вибрати рівень структури « Ф Уровень 1  $\Rightarrow$   $\Rightarrow$   $|$ *Уровень 1*.

21. Виділити підзаголовок **1.1**. На панелі інструментів *Структура* вибрати рівень структури *Уровень 2*.

22. Виділити підзаголовок 1.2. На панелі інструментів *Структура* вибрати рівень структури *Уровень 2*.

23. Виділити підзаголовок 1.2.1. На панелі інструментів *Структура* вибрати рівень структури *Уровень 3*.

24. Аналогічні дії для заголовка і підзаголовків розділу **2**.

25. Клацнути місце вставки змісту.

26. Набрати на клавіатурі заголовок **Зміст** і перейти на наступний рядок.

27. У меню *Вставка* вибрати команду **Ссылка**, а потім - команду **Оглавление и указатели**.

28. Відкрити вкладку **Оглавление**.

29. У пункті Формати вибрати поточний формат *Из шаблона*.

30. У полі *Указатель* встановити прапорець в пункті .

31. У пункті *Заполнитель* вибрати заповнення у вигляді пунктирної лінії. 32. Вид змісту наступний:

**Зміст**

1. СПОСОБИ УСТАНОВКИ ШАРІВ МАЛЮВАННЯ, ВИБІР КОЛЬОРУ І ТИПУ ЛІНІЙ....................................................**[Ошибка! Закладка не определена.](_Toc270014404)** 1.1 Загальні відомості..................................**Ошибка! Закладка не определена.** 1.2 Загальні властивості об'єкту .................**Ошибка! Закладка не определена.** 1.2.1. Зміна комплексу властивостей......**Ошибка! Закладка не определена.** 2. ВИБІР КОЛЬОРУ ОБ'ЄКТІВ .....................**Ошибка! Закладка не определена.** 2.1. Вибір кольору об'єктів з палітри.........**Ошибка! Закладка не определена.** 2.1.1. Привласнення примітиву кольору поточного шару......................................**[Ошибка! Закладка не определена.](_Toc270014410)**

#### **Література**

Microsoft Office System 2003. Русская версия. Шаг за шагом: Практ. пособ. / Пер. с англ. — М. СП ЭКОМ, 2004. — 992 с.: илл.

#### **ЗМІСТ**

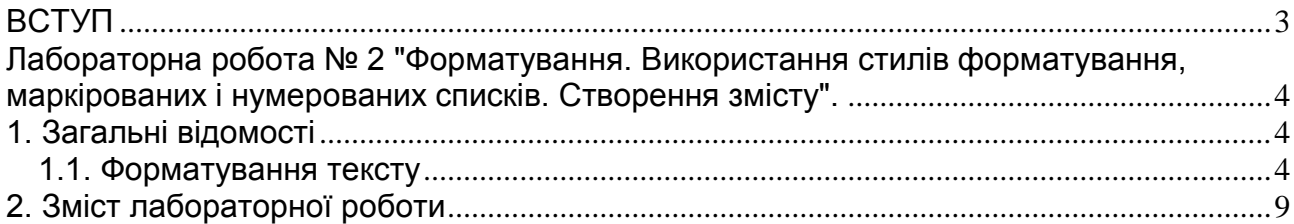

**Балашов** Сергій Васильович **Дудко** Михайло Олександрович **Розов** Сергій Валерійович

### ФОРМАТУВАННЯ, ВИКОРИСТАННЯ СТИЛІВ ФОРМАТУВАННЯ, МАРКІРОВАНИХ І НУМЕРОВАНИХ СПИСКІВ, СТВОРЕННЯ ЗМІСТУ В MICROSOFT WORD. МЕТОДИЧНІ РЕКОМЕНДАЦІЇ ДО ВИКОНАННЯ ЛАБОРАТОРНИХ РОБІТ З ДИСЦИПЛІНИ «КОМП'ЮТЕРНА ТЕХНІКА ТА ПРОГРАМУВАННЯ» (РОЗДІЛ "ТЕКСТОВИЙ ПРОЦЕСОР WORD")

для студентів напряму підготовки 6.070101 Транспортні технології (за видами транспорту)